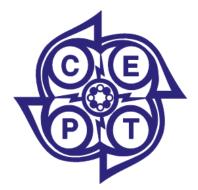

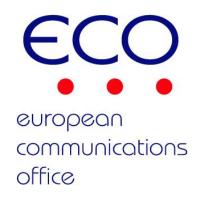

# User guide for **CEPT** Portal

V. 1.4 May 2022

# Contents

| 1.0 General overview             | 3  |
|----------------------------------|----|
| 1.1 Navigating the website       | 3  |
| 1.1.1 CEPT family websites menu  | 3  |
| 1.1.2 Main menu                  | 3  |
| 1.1.3 Group menu                 | 3  |
| 2.0 Groups                       | 5  |
| 2.0.1 Group membership           |    |
| 2.1 Group content                | 6  |
| 2.1.1 News                       | 6  |
| 2.1.3 Links                      |    |
| 2.1.4 Group information box      | 7  |
| 2.1.4.1 Add to favourites        |    |
| 2.1.4.2 Watch this group         | 7  |
| 2.1.4.3 Request group membership |    |
| 3.0 User profile                 |    |
| 3.0.1 Profile                    |    |
| 3.0.2 Favourite groups           |    |
| 3.1 Start page                   |    |
| 3.1.1 News feed                  |    |
| 3.1.2 My upcoming meetings       |    |
| 3.1.3 Latest documents           |    |
| 3.2 Edit my profile              |    |
| 3.3 My groups                    |    |
| 3.4 My meetings                  |    |
| 3.5 My notifications             |    |
| 3.6 My questionnaires            |    |
| 3.7 My E-mail groups             |    |
| 4.0 Meeting documents            |    |
| 4.1 Finding documents            |    |
| 4.2 Filtering and search         |    |
| 4.2.1 Shortcut to other groups   |    |
| 4.2.2 Folders                    |    |
| 4.2.2.1 Folder notification      |    |
| 4.3 Document list                |    |
| 4.3.1 Document accessibility     |    |
| 4.3.2 Document revisions         |    |
| 4.3.3 Notification               |    |
| 5.0 Meeting calendar             |    |
| 5.1 Browsing meetings            |    |
| 5.1.1 ECC Meeting Calendar       |    |
| 5.1.2 Group: Meeting calendar    |    |
| 5.1.3 Filtering options          |    |
| 5.2 Meetings                     |    |
| 5.2.1 Table of meetings          | 22 |

| 5.2.2 Gantt-chart view                     | 23 |
|--------------------------------------------|----|
| 5.2.3 Meeting details                      | 24 |
| 5.2.4 Registering for a meeting            | 24 |
| 5.2.5 Virtual participation (web meetings) | 25 |
| 6.0 Forum                                  |    |
| 6.1. Using the Forum                       | 26 |

# 1.0 General overview

# 1.1 Navigating the website

# 1.1.1 CEPT family websites menu

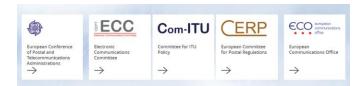

From this menu you can access the different areas (CEPT, its three Committees and the Office) within the CEPT organisation.

# 1.1.2 Main menu

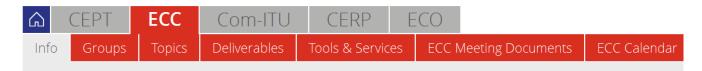

The main menu indicates the current area you are in. The menu stays on top of the page for easy access to related pages within the area, in this case ECC.

# 1.1.3 Group menu

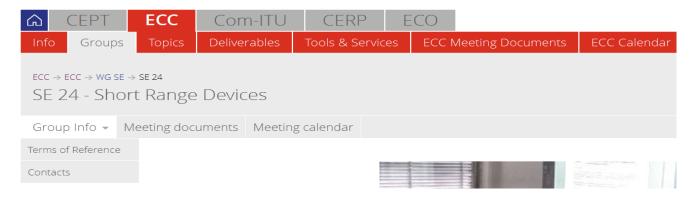

All pages related to a group are located under the dropdown menu for "Groups". You can always find pages for Terms of Reference and Contacts listed.

| CEPT ECC                                                                                                    | Com-ITU                                                                                                    | CERP ECO                                                                                                    |                                                                            | Log |
|----------------------------------------------------------------------------------------------------|----------------------------------------------------------------------------------------------------|----------------------------------------------------------------------------------------------------|----------------------------------------------------------------------------|-----|
| nfo Groups Topi                                                                                                    |                                                                                                    | Tools & Services ECC Meeti                                                                                                    | ing Documents ECC Calend                                                   | ar  |
| All ECC groups                                                                                                    |                                                                                                    |                                                                                                    |                                                                            |     |
| ECC<br>ECC SG<br>L ECC-ETSI<br>L ECC-EC<br>L ECC-US-CA<br>ECC PT1<br>CPG<br>L CPG PTA<br>L CPG PTB<br>L CPG PTC<br>L CPG PTD<br>L Coordination team | WG NaN<br>- NaN1<br>- NaN2<br>- NaN3<br>- NaN4<br>- NaN SFG<br>WG FM<br>- EFIS/MG<br>- EFIS/MG<br>- SRD/MG<br>- FM 22<br>- FM 44<br>- FM 51<br>- FM 56<br>- FM 57<br>- FM 58<br>- FM 58<br>- FM 58<br>- FM 59<br>- FM 8adio Amateur FG | WG SE<br>L STG<br>L SE 7<br>L SE 19<br>L SE 21<br>L SE 24<br>L SE 40<br>L SE 45<br>L FG on Wind Turbines<br>L FG on Receiver Intermode<br>Non-ECC<br>Closed Groups Page | <ul> <li>✓ Member</li> <li>Favourite group</li> <li>20 Watching</li> </ul> |     |

and Project Teams meetings and events during this period.

Please click the link to go to our Newsletter page.

# 2.0 Groups

<u>Please note</u>: before setting up interactions with groups, such as requesting regular updates, registering to meetings, or applying for full membership, you need to register a profile as described in Section 3 of this guide.

Groups are home to Members, Meetings and Meeting Documents, added can also be a Forum area and a chat function. You can attend meetings, download documents and get news updates from groups. This chapter takes you through the central features and how they work.

NOTE: The group SE 24 is used as an example in this chapter but the functionality described applies to all groups throughout the website. Groups are available through the dropdown-menu at the top of the page.

|                   | 200                                                                                                    |                |                       |
|-------------------|----------------------------------------------------------------------------------------------------|----------------|-----------------------|
| bles Tools & Serv | vices ECC Meet                                                                                                    | ting Documents | ECC Calendar          |
|                   |                                                                                                    | ✓ Mer          | nber                  |
|                   | VG SE<br>- STG<br>- SE 7<br>- SE 19<br>- SE 21<br>- SE 24<br>- SE 40<br>- FG on Wind Turbines<br>losed Groups Page | ★ Fave         | ourite group<br>ching |
|                   | iteur FG<br>·G                                                                                                    |                |                       |

# 2.0.1 Group membership

A group membership gives you access to the protected documents for the group.

In order to become a member a user needs to apply for membership. It is up to the Chairman to approve users individually through the administrative interface for the group.

When you are approved as a group member, you will automatically be a part of this group's groupmail.

See chapter 2.1.4.3 Request group membership, for how to become a member of a group.

# 2.1 Group content

Groups have different types of content. On the front page you will find a news feed, a promotional spot and links relating to the group.

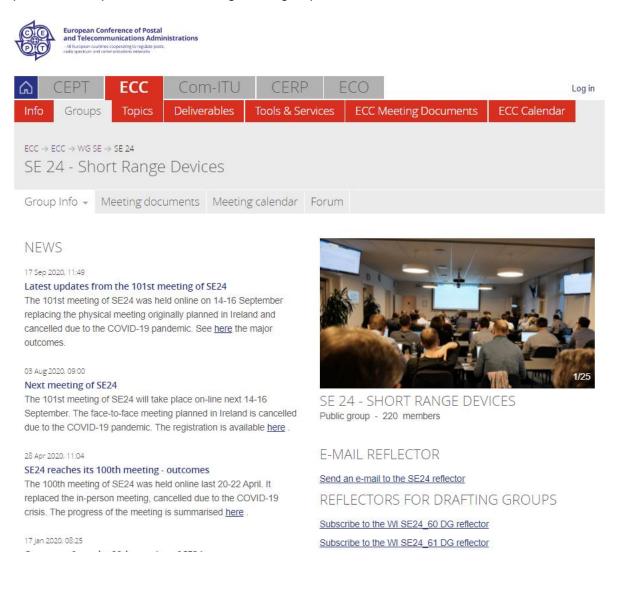

# 2.1.1 News

News is listed on the left when you enter a group. The list shows news items in reverse chronological order with the most recent posts on top. Clicking the title of the news item takes you to the full news article.

# 2.1.3 Links

There are three boxes available for adding links to the right on a group's front page. If you do not add any links in a box the box will not show on the group's front page.

# 2.1.4 Group information box

The Group information box is specific to the group and is always visible when you are in a group. The following functions are available.

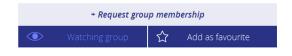

# 2.1.4.1 Add to favourites

- You can add this group to your favourites by clicking the box. A link will appear under your "My Profile" box for quick access to the group.

# 2.1.4.2 Watch this group

- By watching this group you will get news updates from the group in your personal Start page. Your Start page is available through the "My Profile" box.

### 2.1.4.3 Request group membership

- In order to become a member of the group you need to apply for membership via the link in the Group information box, click "request group membership". The link will take you to a form where you can submit your application to the Chairman of the group.

# 3.0 User profile

The User profile to the right is central to how you interact with the different features such as Groups, Meeting documents and the Meeting calendar. In this section we will go through the different aspects of your profile and what it can do for you in keeping up to date with the latest activities in your groups of interest.

To make a profile, you click on "Log in" to the right and "Register profile". Please fill in the form and "register".

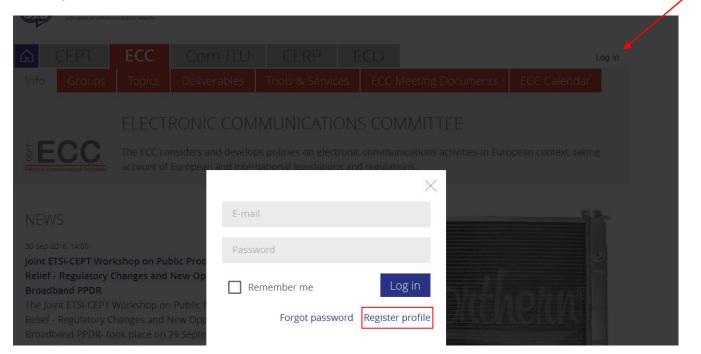

# 3.0.1 Profile

Throughout the website you have the "Profile" box available in the right-hand side of the page. From here you have quick access to the main pages of your profile along with your favourite groups.

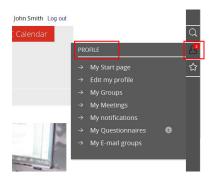

# 3.0.2 Favourite groups

In order to get quick access to the groups you are working with the most, you can add groups to your favourites list through the Group information box.

1. Go to the group you want to add to your favourites

+ Request group membership

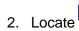

and click the box "Add as favourite"

3. Group link is added to your 🗘 under "Favourite groups"

| FAV | OURITE GROUPS | ☆ |
|-----|---------------|---|
|     | CPG           |   |
|     | FM 44         |   |
|     |               |   |
|     | SE 40         |   |
|     | WG UPU        |   |
|     | WG UPU MC     |   |
|     |               |   |

# 3.1 Start page

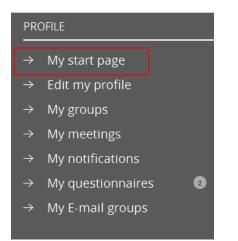

The "My start page" is the entry page for your profile. This page contains updates on group news, meeting activities and document updates.

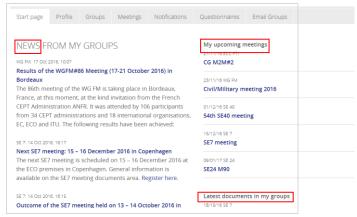

# Start page

From the start page you have access to the most recent news from the groups you're a member of or that you are watching.

# 3.1.1 News feed

The news feed on the left contains the most recent news from:

- 1. Groups you are a member of
- 2. Groups you are watching

The news is listed in reverse chronological order with the most recent news item on top.

# 3.1.2 My upcoming meetings

The meetings listed under this heading are from the groups of which you are a member and the groups you are watching.

### 3.1.3 Latest documents

The documents listed under this heading are the most recent ones from the groups of which you are a member of or are watching.

# 3.2 Edit my profile

| PR            | DFILE             |
|---------------|-------------------|
| $\rightarrow$ | My start page     |
| $\rightarrow$ | Edit my profile   |
| $\rightarrow$ | My groups         |
| $\rightarrow$ | My meetings       |
| $\rightarrow$ | My notifications  |
| $\rightarrow$ | My questionnaires |
| $\rightarrow$ | My E-mail groups  |
|               |                   |

# You can change any personal information from the "Edit my profile" page.

NOTE: If you choose to change your primary email after you update your settings you will be redirected to the front page of the website.

| Profile    |         |        |          |               |                |             |
|------------|---------|--------|----------|---------------|----------------|-------------|
| Start page | Profile | Groups | Meetings | Notifications | Questionnaires | Email Group |
|            |         |        |          |               |                |             |

# CHANGE YOUR PERSONAL DETAILS

Edit your details below and remember to update your profile by clicking the button below.

# 3.3 My groups

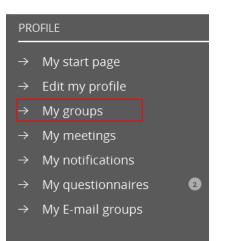

This page gives you an overview of all the groups available under CEPT.org. The grouphierarchy is marked with icons indicating your personal involvement in the groups.

| Groups            |          |          |          |                       |                |              |   |
|-------------------|----------|----------|----------|-----------------------|----------------|--------------|---|
| Start page        | Profile  | Groups   | Meetings | Notifications         | Questionnaires | Email Groups |   |
|                   |          |          |          |                       |                |              |   |
| MY GRO            | UPS      |          |          |                       |                |              |   |
| ★ Favourite group | ✓ Member | Watching |          |                       |                |              |   |
| CERP              |          |          | E        | CC 🗸                  |                | WG RA        | 4 |
| ✓ WG UPU ★        |          |          |          | ECC PT1 🗸             |                | L RA 2 🗸     |   |
|                   |          |          | Ŧ        | CPG ★<br>∟ CPG PT C ✓ |                |              |   |
|                   |          |          | ~        | WG FM 🖌               |                |              |   |
| 🖈 Favourite       | group    | 🗸 Membe  | r 🧿 Wati | ching                 |                |              |   |

# - Favourite groups

These groups are the ones you have listed in the "My profile" box under Favourite groups  $\Im$ .

# - Member

The groups of which you are a member.

# - Watching

The groups you are watching (and getting news updates from).

# 3.4 My meetings

| PR            | DFILE             |  |
|---------------|-------------------|--|
| $\rightarrow$ | My start page     |  |
| $\rightarrow$ | Edit my profile   |  |
| $\rightarrow$ | My groups         |  |
| $\rightarrow$ | My meetings       |  |
| $\rightarrow$ | My notifications  |  |
| $\rightarrow$ | My questionnaires |  |
| $\rightarrow$ | My E-mail groups  |  |
|               |                   |  |

This page lists the meetings you are currently registered for.

| Meetings   |         |        |          |               |                |              |  |
|------------|---------|--------|----------|---------------|----------------|--------------|--|
| Start page | Profile | Groups | Meetings | Notifications | Questionnaires | Email Groups |  |

# MY MEETINGS

### Meetings I'm participating in

| DATE & TIME                        | GROUP   | MEETING / SUBJECT | LOCATION    | VIRTUAL PARTICIPATION | REMARK | CANCEL   | HIDDEN<br>GROUP |
|------------------------------------|---------|-------------------|-------------|-----------------------|--------|----------|-----------------|
| 21/11/16 15:00 -<br>21/11/16 17:00 | ECC PT1 | CG M2M#2          | Web-meeting | Yes 15:00 - 17:00     | ECO3   | $\times$ |                 |

# 3.5 My notifications

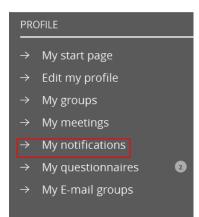

In this page you have a list of the documents you have chosen to be notified about. Within the meeting documents area you can choose to be notified about updates to a document or a folder Notifications

| Start page         Profile         Groups         Meetings         Notifications         Questionnaires         Email Groups | t page Profile Groups Meetings Notifications Questionnaires Email Gr | Meetings Notifications Questionnaires Email | Meetings | Groups | Profile | Start page |
|----------------------------------------------------------------------------------------------------|----------------------------------------------------------------------|---------------------------------------------|----------|--------|---------|------------|

# NOTIFICATIONS

Below you find the documents and folders you are watching. Notifications are sent to your registered email when changes occur (only once per day).

# 3.6 My questionnaires

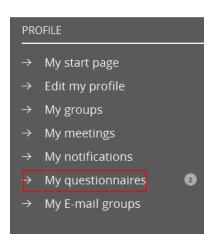

In this page you have a list of the questionnaires from the groups you are a member of.

| Questionnaires | 5       |        |          |               |                |              |  |
|----------------|---------|--------|----------|---------------|----------------|--------------|--|
| Start page     | Profile | Groups | Meetings | Notifications | Questionnaires | Email Groups |  |

# QUESTIONNAIRES

### Open questionnaires (2)

| QUESTIONNAIRE TITLE                                                                                        |         | START DATE | END DATE - | GROUP   |    |
|----------------------------------------------------------------------------------------------------|---------|------------|------------|---------|----|
| ECC PT1 questionnaire to CEPT administrations and industry on best practices for<br>mobile indoor coverage | Decline | 28/09/16   | 30/11/16   | ECC PT1 | r  |
| ECC PT1 questionnaire on the availability of the 3400-3800 MHz band for 5G                                 | Decline | 28/09/16   | 30/11/16   | ECC PT1 | عر |

| QUESTIONNAIRE TITLE                                                  | START DATE | END DATE - | GROUP           |    |
|----------------------------------------------------------------------|------------|------------|-----------------|----|
| CERP Questionnaire: Second Istanbul Congress Proposals Questionnaire | 16/08/16   | 09/09/16   | CERP<br>See all | بر |

# 3.7 My E-mail groups

| PR            | DFILE               |
|---------------|---------------------|
| $\rightarrow$ | My start page       |
| $\rightarrow$ | Edit my profile     |
| $\rightarrow$ | My groups           |
| $\rightarrow$ | My meetings         |
| $\rightarrow$ | My notifications    |
| $\rightarrow$ | My questionnaires 2 |
| $\rightarrow$ | My E-mail groups    |
|               |                     |

In "My e-mail groups" you can manage your e-mail subscriptions in groups.

| Email Groups |         |        |          |               |                |              |  |
|--------------|---------|--------|----------|---------------|----------------|--------------|--|
| Start page   | Profile | Groups | Meetings | Notifications | Questionnaires | Email Groups |  |

# EMAIL GROUPS

Below you can manage your e-mail subscriptions in groups.

| GROUP NAME                                   | SUBSCRIBE DATE    | UNSUBSCRIBE |
|----------------------------------------------|-------------------|-------------|
| CPG Project Team C                           | 27/09/16 10:17:08 | ×           |
| ECC - Electronic Communications<br>Committee | 21/09/16 15:35:49 | ×           |
| FM Maritime Forum Group                      | 23/05/16 12:04:16 | ×           |

# 4.0 Meeting documents

This chapter takes you through how to use the meeting documents area.

# 4.1 Finding documents

You can access meeting documents from either the main menu or the group menu.

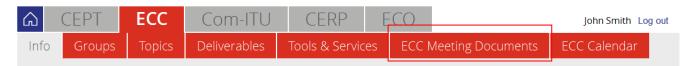

**Main menu**: Clicking "ECC Meeting Documents" will give you a filtered view of documents for the group ECC.

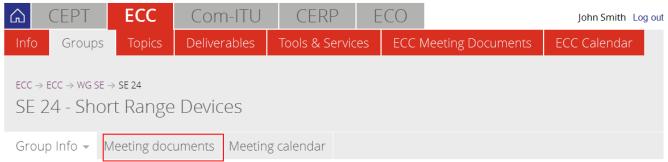

**Group menu**: In this example the group SE24 is chosen and clicking "Meeting documents" will give you a filtered view of documents for SE 24.

# 4.2 Filtering and search

In the top to the right of the meeting documents area you will find the filter and search options. The options assist you in filtering the list of documents even further.

The "Keyword" field will filter on any keyword you enter in the input field (separate by space).

# 4.2.1 Shortcut to other groups

Quick access to other groups can take place through the "Filter and search" box. Switch between groups in few clicks by choosing any group from the dropdown menu.

### **MEETING DOCUMENTS** Filter and search -ECC File ext. Group Choose Group -Ē Keyword From То ECC SG ECC-ETSI Compent More than Size KB ECC-EC ECC-US-CA ECC PT1 More than Times 700 MHz Repository FG CPG CPG PT A

# 4.2.2 Folders

Under this pane you will find all the folders for the group.

You can select/deselect folders if you want to include/exclude folders from the list of documents.

Click Refresh document list button to apply new filter.

# 4.2.2.1 Folder notification

You can subscribe to updates on specific folders. Click the  $\bowtie$  icon next to the folder name. When a new document is added to this folder, you will be notified by email. You can always unsubscribe to a folder from your "My notifications" page under your profile.

```
MEETING DOCUMENTS
```

Archive (Docs up until 1 July 2011)(except CERP)

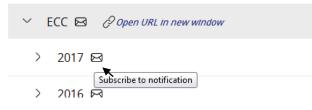

# 4.3 Document list

All documents are listed in separate folders. All folders are collapsed by default. To expand a folder simply click the arrow.

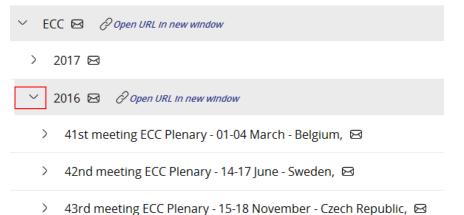

**Example of folder structure**: In this example the 2016 folder has been expanded. It can be collapsed again by clicking the arrow once more.

# 4.3.1 Document accessibility

In the document list some files might have a coloured border around the checkbox in the far left column. This indicates the accessibility of the document.

The blue border indicates that the document is only accessible to members of the group. In other words the document is protected from public download.

NOTE: The document is still visible to the public.

# 4.3.2 Document revisions

Documents can have revisions. The number of revisions is indicated in brackets next to the document number (column: Doc No.)

SE 24/2016/SE24 M89 - 05-07 September - United Kingdom, London/INPUT\_docs

| DATE     | DOC NO.              | TITLE                                  | AGENDA | PROVIDER | SIZE  | DL | NOTIFY |       |
|----------|----------------------|----------------------------------------|--------|----------|-------|----|--------|-------|
| 30/08/16 | SE24(16)065_Rev1 (1) | Draft agenda for the 89th SE24 meeting |        | Chairman | 45 kb | 69 |        | *<br> |

Clicking the document will take you to a page where you can see the revisions (File History).

### FILE HISTORY

File and it's previous versions

| La | st version:                                                      |             |                                        |        |          |       |    |
|----|------------------------------------------------------------------|-------------|----------------------------------------|--------|----------|-------|----|
|    | Date                                                             | Doc No.     | Title                                  | Agenda | Provider | Size  | DL |
|    | 30/08/16 SE24(16)065_Rev1 Draft agenda for the 89th SE24 meeting |             |                                        |        | Chairman | 45 kb | 69 |
| Hi | story:                                                           |             |                                        |        |          |       |    |
|    | Date                                                             | Doc No.     | Title                                  | Agenda | Provider | Size  | DL |
|    | 14/08/16                                                         | SE24(16)065 | Draft agenda for the 89th SE24 meeting |        | Chairman | 43 kb | 32 |

# From the File History you can download any files by clicking the document links.

HINT: Place the mouse cursor over the link to get the full filename.

# 4.3.3 Notification

You can subscribe to updates on a file by clicking the  $\bowtie$  icon in the Notify column.

When a new revision is added for a document, you will be notified by email. You can always unsubscribe to a specific document notification from your "My Notifications" page under your profile.

Note: In order not to flood your inbox file notifications are bundled together and sent to you once per day.

# 5.0 Meeting calendar

This chapter explains the main functions of the meetings calendar, how to sign up for meetings.

# 5.1 Browsing meetings

# 5.1.1 ECC Meeting Calendar

To view upcoming meetings for all of ECC's groups (or selected groups) you have to go to

Calendar which can be accessed through the main menu.

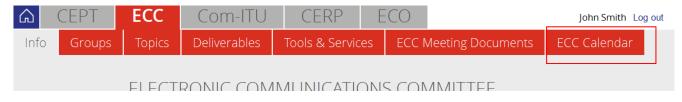

# \* Main menu

All meetings for groups under ECC will be listed by default.

# 5.1.2 Group: Meeting calendar

If you go to a group you will see only meetings for that group. You can access the group's meeting calendar from the group menu.

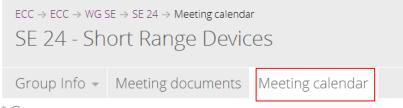

\* Group menu

# 5.1.3 Filtering options

| MEETINGS                   |            | Show as Gantt-chart                | Filtering options + |
|----------------------------|------------|------------------------------------|---------------------|
| Filter on meeting/location | Start date | Ē                                  | Φ                   |
|                            | End date   | Ē                                  | G                   |
|                            |            | ✓ Physical meetings ✓ Web-meetings |                     |
| Update list Clear Filter   |            | ✓ Workshops                        |                     |

You can filter meetings in a number of different ways:

- 1. Start and end dates
- 2. Type of meeting: Physical, Web or Workshops.
- 3. You can also filter meetings by specific words to narrow down the list even more.

# Filtering on groups

You can choose to view only meetings for specific groups. In order to select groups go to "List of groups". Click the blue arrow to expand the group-tree.

| <ul> <li>List of groups</li> </ul> |         |
|------------------------------------|---------|
|                                    |         |
| ECC                                |         |
| - ··· CPG                          | ECC TG5 |
| CPG PT A                           | - WG FM |

From the group-tree you can choose individual groups by clicking them one by one.

By default all groups are selected. Should you want to return to this default setting you can click the select all groups icon.

# 5.2 Meetings

# 5.2.1 Table of meetings

In the table of meetings you get basic information about upcoming events. For a quick overview you can see date and time, the group name, meeting subject, location, what type of meeting and links for registering and viewing the participation list.

| 09/11/16 09:30<br>10/11/16 17:00 | FM 54   | FM54#12                             | Maisons-Alfort,<br>France | No            | Participants<br>(15)             |      |
|----------------------------------|---------|-------------------------------------|---------------------------|---------------|----------------------------------|------|
| 15/11/16 09:00<br>18/11/16 13:00 | ECC     | 43rd meeting ECC<br>Plenary         | Prague, Czech<br>Republic | No            |                                  |      |
| 21/11/16 15:00<br>21/11/16 17:00 | ECC PT1 | CG M2M#2                            | Web-meeting               | 15:00 - 17:00 | Register                         | ECO3 |
| 22/11/16 13:00<br>24/11/16 16:00 | WG NaN  | WG NaN - Brussels -<br>13th Meeting | Brussels, Belgium         | No            | Register                         |      |
| 23/11/16 09:30<br>24/11/16 17:00 | WG FM   | Civil/Military meeting<br>2016      | Prague, Czech<br>Republic | No            | Register<br>Participants<br>(46) |      |
| 28/11/16 09:30<br>30/11/16 15:00 | FM 44   | FM44#40                             | Mainz, Germany            | No            | Register                         |      |
| 01/12/16 09:30<br>02/12/16 15:00 | SE 40   | 54th SE40 meeting                   | Mainz, Germany            | No            | Register                         |      |
|                                  |         |                                     |                           |               |                                  |      |

# By clicking the link under the "Meeting / subject" column you go to the meeting's detail page. From here you can get more details about the meeting and also register for it.

Note: If a meeting is open for registration a "Register" link is available in the Registration column. If it is not there it could be because registration has been disabled, the registration deadline has passed or that the number of seats available for the meeting has been filled.

# 5.2.2 Gantt-chart view

 $\times \times$ 

You can switch over to a Gantt-chart view by selecting the checkbox next to the "Filtering options" box.

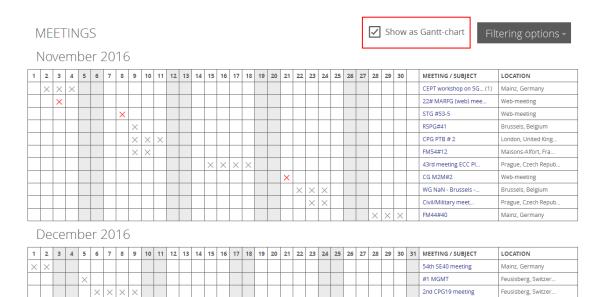

Brussels, Belgium

ANFR. Maisons-Alfor.

RSC#58

STG #54

# 5.2.3 Meeting details

More information about meetings can be found on the Meeting details page. To access Meeting details simply click the meeting link under the column "Meeting / subject"

In the meeting details page you can:

- See meeting dates and time
- See who is the meeting organiser
- See details about the meeting/registration deadline
- Download related documents
- Register for the meeting

| MEETING DETAILS        |                                                  |                                                                                                    |
|------------------------|--------------------------------------------------|----------------------------------------------------------------------------------------------------|
| STG #53-5              |                                                  |                                                                                                    |
| Date and time:         | 08/11/16, 14:00<br>08/11/16, 16:00               | Registration is closed due to the<br>registration deadline is passed.<br>Please contact the chairman or |
| Location:              | Web-Meeting                                      | the meeting organiser Jose                                                                              |
| Registration deadline: | 08/11/16, 12:00                                  | CARRASCOSA.<br>Meeting calendar                                                                         |
| Meeting organizer:     | Jose CARRASCOSA ECO                              |                                                                                                    |
|                        | Nyropsgade 37, 4th floor 1602 Copenhagen Denmark |                                                                                                    |
|                        | Telephone: +45.33.89.63.13                       |                                                                                                    |
|                        | E-Mail: jose.carrascosa@eco.cept.org             |                                                                                                    |
| DETAILS                |                                                  |                                                                                                    |
| ECO contact            | Jose CARRASCOSA                                  |                                                                                                    |
|                        | ECO                                              |                                                                                                    |
|                        | Nyropsgade 37, 4th floor 1602 Copenhagen Denmark |                                                                                                    |
|                        | Denmark                                          |                                                                                                    |
|                        | Email: jose.carrascosa@eco.cept.org              |                                                                                                    |
|                        | Tel: +45.33.89.63.13                             |                                                                                                    |
|                        | Cell: +45.51.28.89.91                            |                                                                                                    |
|                        | Web: http://www.cept.org/eco                     |                                                                                                    |
|                        | Back                                             |                                                                                                    |

# 5.2.4 Registering for a meeting

To register for a meeting you need to have a user profile.

You can register for a particular meeting via the meeting details page. Look for the

Register for meeting button. This will take you to a form where your personal information should already be filled in.

| MEETING / SUBJECT |  |  |  |  |
|-------------------|--|--|--|--|
| STG #53-5         |  |  |  |  |
| RSPG#41           |  |  |  |  |

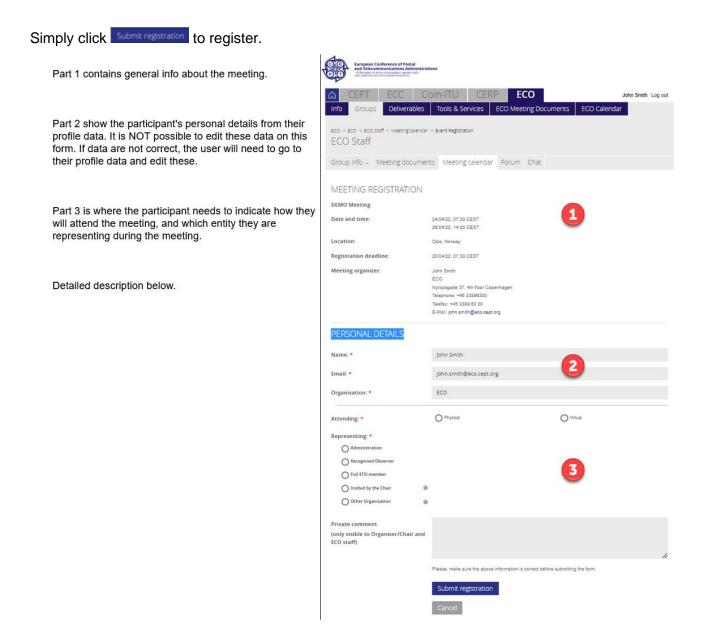

Note: Make sure to validate your information before you submit your registration.

# 5.2.5 Virtual participation (web meetings)

Physical meetings ("ECO, Copenhagen" or any country/city) can include Virtual participation, meaning that one or more web meetings are related.

# 6.0 Forum

This chapter explains the possibility to use the Forum in groups

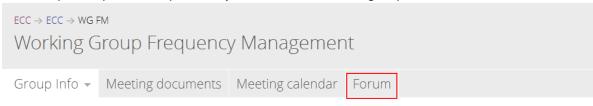

# 6.1. Using the Forum

As a member of a group you will have the opportunity to join the conversation in the groups Forum and be notified when there is a new Topic.

# FORUM

| Notify me when there are new topics         |                |                   |       |       |       | 🔲 Email        |
|---------------------------------------------|----------------|-------------------|-------|-------|-------|----------------|
| ✓ CG Sports Events (7)                      |                |                   |       |       |       |                |
| ТОРІС                                       | CREATED        | AUTHOR            | FILES | VIEWS | POSTS | LATEST POST    |
| QUESTIONNAIRE on major events               | 11/10/11 01:07 | VLADISLAV SOROKIN | 0     | 103   | 4     | 12/10/11 12:59 |
| The use of radio microphones                | 01/07/11 17:51 | Dré Klaassen      | 0     | 22    | 1     | 01/07/11 17:51 |
| Information on the use of radio microphones | 01/07/11 17:45 | Dré Klaassen      | 0     | 26    | 2     | 03/10/11 10:41 |
| Structure proposal                          | 21/06/11 16:13 | Dalf Trautmann    | 0     | 67    | 5     | 12/10/11 11-/1 |

You will be able to click on a topic and reply/create a post and include attachment(s) if necessary.

# THE USE OF RADIO MICROPHONES

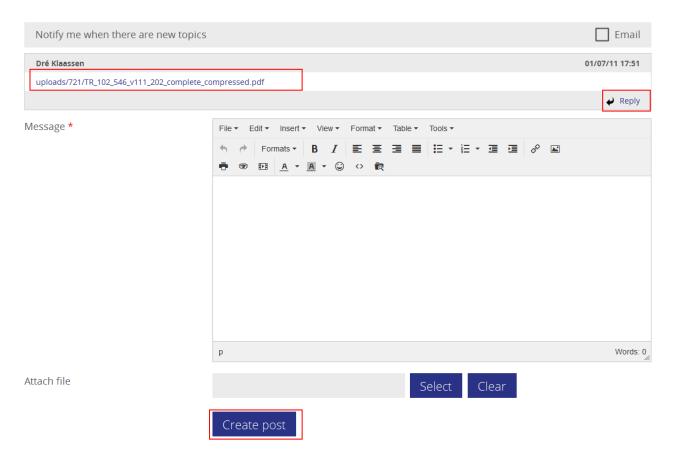